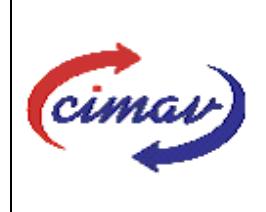

## **PROCEDIMIENTOS ADMINISTRATIVOS**

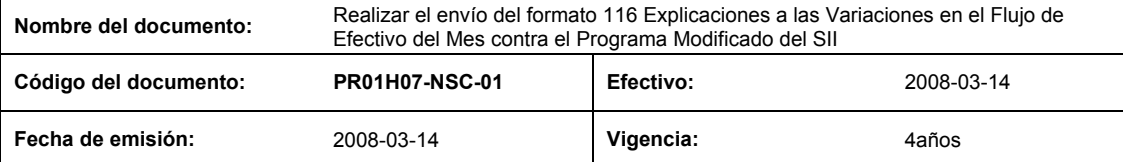

**ELABORADO POR:** 

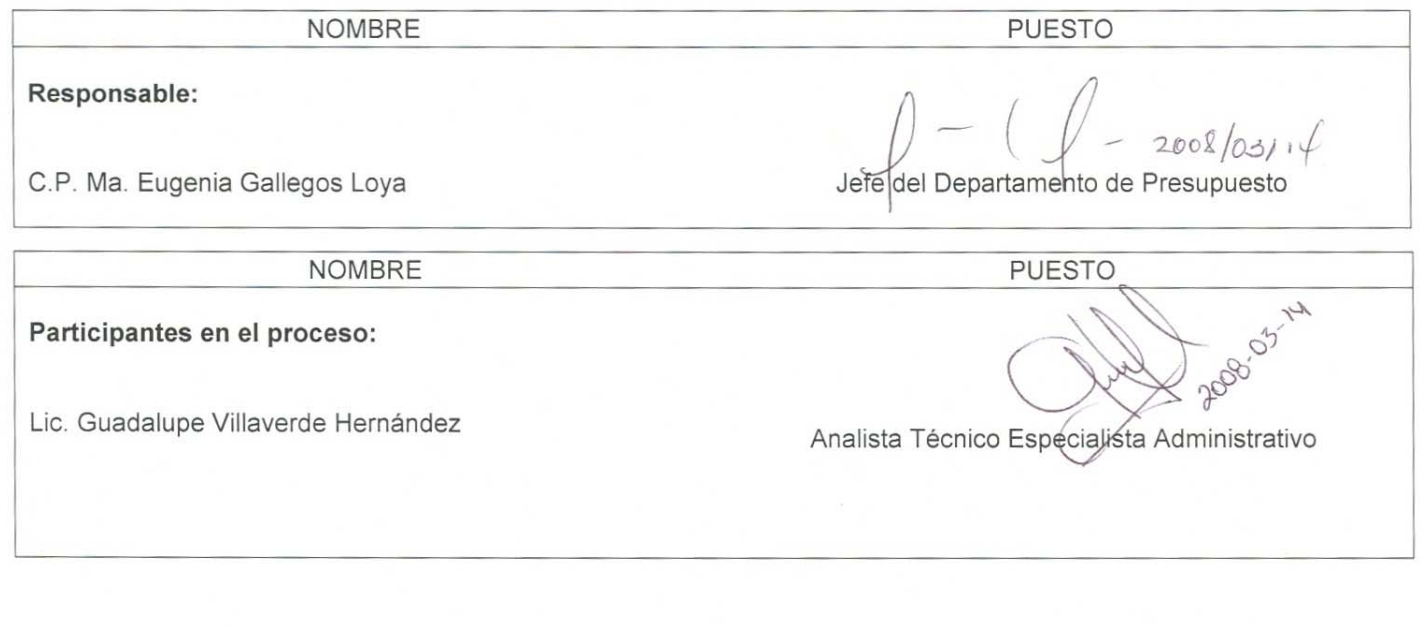

### **REVISADO POR:**

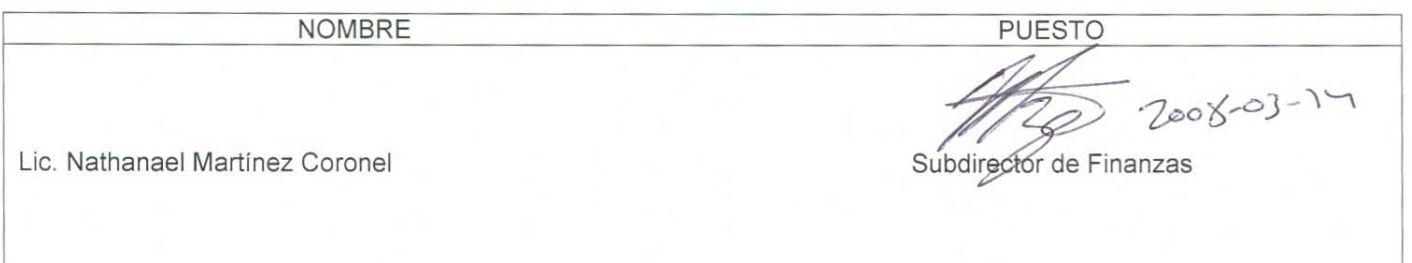

### **APROBADO POR:**

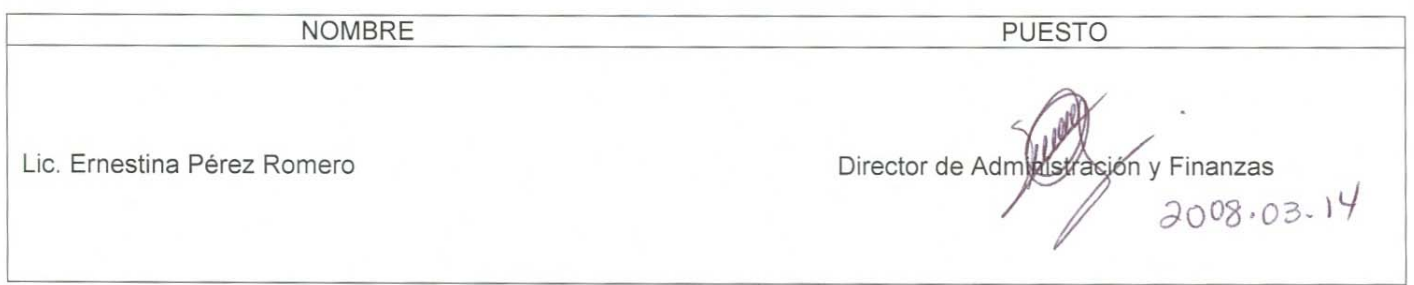

**El usuario es responsable de consultar la versión vigente de este documento a través de INTRANET.**

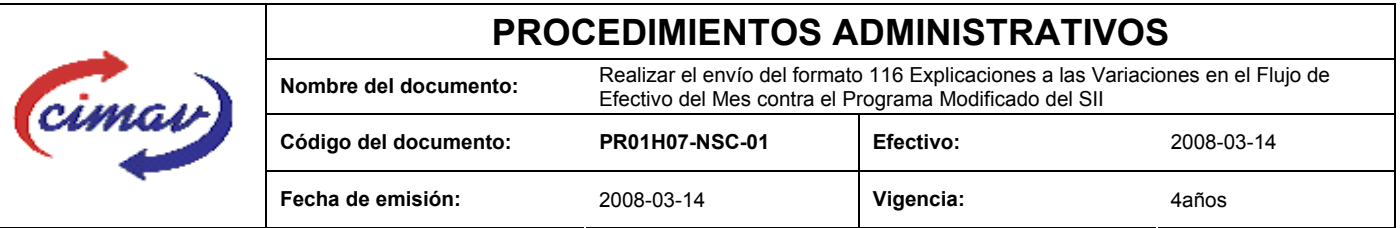

**PROPÓSITO:** Definir los pasos necesarios para realizar el envío del formato 116 Explicaciones a las Variaciones en el Flujo de Efectivo del Mes contra el Programa Modificado del Sistema Integral de Información, con el objetivo de proporcionar información sobre los factores que dieron origen a la variación de los principales indicadores del flujo de efectivo observado, respecto al flujo de efectivo modificado.

**ALCANCE:** En este formato se comparan las cifras ejercidas de flujo de efectivo del mes que se reporta, con las del programa modificado del mismo mes, y se proporcionaran las explicaciones correspondientes a las variaciones entre las cifras.

NOTA: El envío del presente formato deberá ser en forma mensual y se deberá enviar a más tardar el segundo día hábil posterior a la entrega del formato 112 "Flujo de efectivo ejercido", correspondiente al mes inmediato anterior.

**POLÍTICAS:** Ninguna

### **DEFINICIONES:**

**SII:** Sistema Integral de Información

**SHCP:** Secretaría de Hacienda y Crédito Público

### **ACTIVIDADES (incluye RESPONSABILIDADES):**

El Departamento de Presupuesto, una vez que tenga la información para reportar:

1.-Ir a la página: http://www.sii.hacienda.gob.mx, accesar con la clave de usuario y contraseña correspondiente.

2.- Ir al menú:

Reportes De Información Flujo de Efectivo Sector Paraestatal No financiero (1-1) Causas de Variación Mes contra programa modificado

- 3.-Seleccionar el Año que se reporta.
- 4.-Seleccionar el mes que se reporta.
- 5.-Seleccionar la versión del periodo que se reporta.
- 6.-Confirmar datos del reporte solicitado.
- 7.-Seleccionar año y periodo que se reporta.
- 8.-El sistema mostrará en pantalla, el reporte correspondiente al cual se deben incluir las variaciones.
- 9.-Seleccionar la opción "View in Excel 2002 Format".

10.-Una vez que se tenga el reporte en versión de Excel, se procederá a redactar las causas de las variaciones, para posteriormente convertir el archivo en Excel a archivo plano. Es Importante que dicha redacción no contenga puntos,

**El usuario es responsable de consultar la versión vigente de este documento a través de INTRANET.**

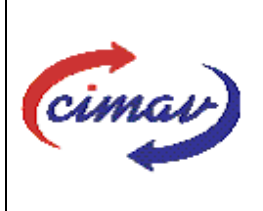

### **PROCEDIMIENTOS ADMINISTRATIVOS**

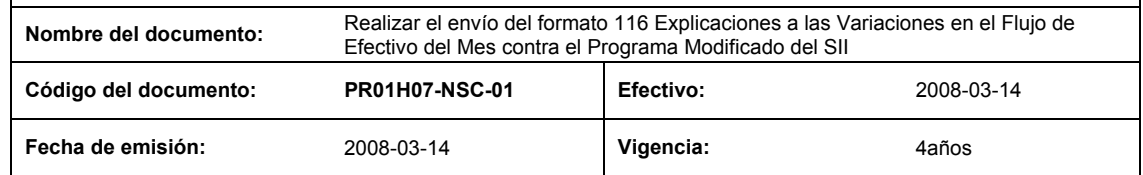

comas ni símbolos, únicamente las letras que describen las causas ya que de lo contrario al convertir el archivo a archivo plano y posteriormente validar dicho archivo, el sistema marcará error.

11.-Guardarlo como archivo plano de la siguiente manera:

12.-Eliminar encabezados y columnas de texto.

13.-Ir al menú archivo.

14.-Ir a Guardar como.

15.-En la opción "Guardar como tipo de archivo" seleccionar la opción: SCV (delimitado por comas).

16.-Guardar.

17.-Posteriormente abrir el block de notas de la computadora y abrir el archivo que se ha generado.

18.-Eliminar espacios en blanco al final del archivo para que no genere errores al validarlo.

19.-.-Sustituir "," por "|".

20.-Guardar.

21.-Ir a la página: http://www.sii.hacienda.gob.mx, accesar con la clave de usuario y contraseña correspondiente

22.-Ir al menú: Procesos Validación Flujo de Efectivo Explicación a las Variaciones en el Flujo de Efectivo, del Mes contra Programa Modificado

23.-Seleccionar año y periodo que se reporta.

24.-Llenar los campos para el documento "Explicación a las Variaciones en el Flujo de Efectivo, del mes Contra Programa Modificado ".

25.-Seleccionar el archivo plano que se ha elaborado con anterioridad.

26.-Validar.

27.-El sistema reportara si el archivo es correcto o existe algún error. En este caso, se procederá a revisar el archivo que se ha generado hasta que al validarlo no marque ningún error.

28.-Ir al menú de envíos.

29.-Seleccionando en esta parte el Formato a enviarse "Explicación a las Variaciones en el Flujo de Efectivo del Mes contra Programa Modificado ".

30.-Al terminar de transmitir dicho formato imprimir el acuse que dará soporte en caso de alguna aclaración.

31.-Para accesar al Instructivo de "Explicación a las Variaciones en el Flujo de Efectivo, del mes contra Programa Modificado ", accesar a la pagina: http://www.sii.hacienda.gob.mx

**El usuario es responsable de consultar la versión vigente de este documento a través de INTRANET.**

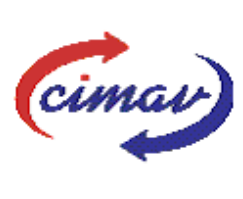

# **PROCEDIMIENTOS ADMINISTRATIVOS**

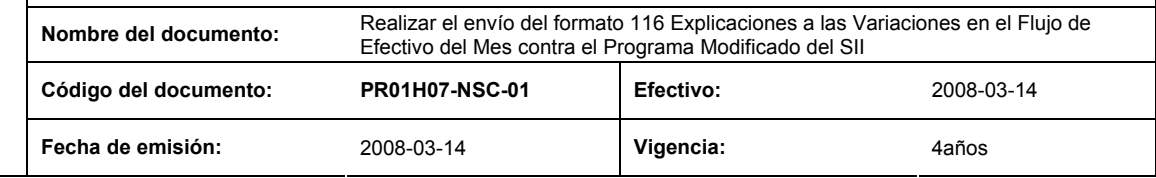

32.-Ir al menú:

Documentos Definiciones Flujo de Efectivo Explicación a las Variaciones en el Flujo de Efectivo del Mes contra Programa Modificado Checar la última versión

#### **REFERENCIAS:** Ninguna

#### **REGISTROS DE CALIDAD:**

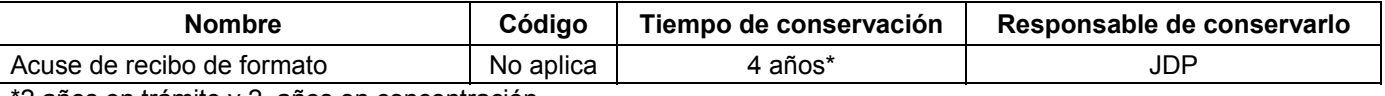

\*2 años en trámite y 2 años en concentración

**FORMATOS:** El formato correspondiente a ésta Hoja de Instrucción, ha sido prediseñado y pre-establecido por la SHCP. Es un formato electrónico el cual se accesa para su llenado a través de la página de Internet http//www.sii.hacienda.gob.mx

### **CONTROL DE MODIFICACIONES:**

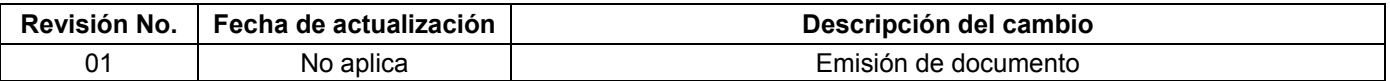